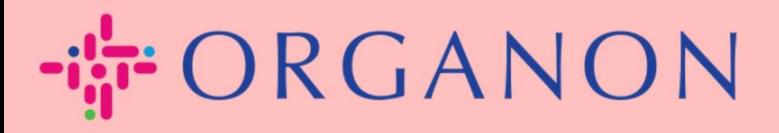

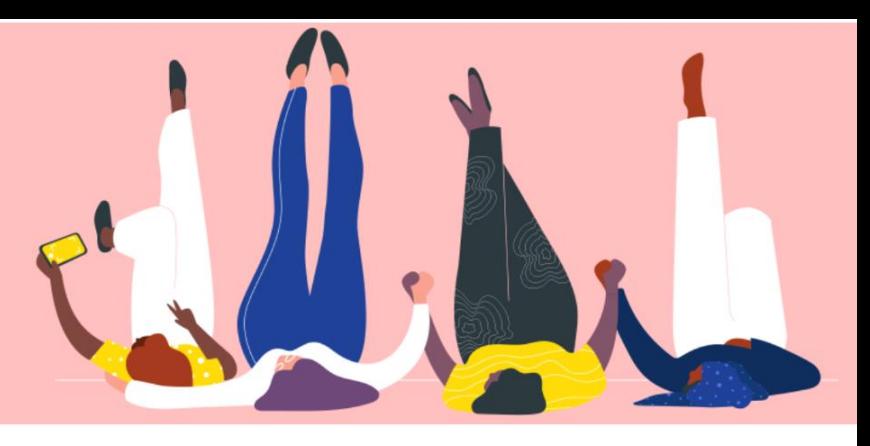

## **ERSTELLEN SIE EINE RECHNUNG ODER EINE GUTSCHRIFT**

**praktisches Handbuch**

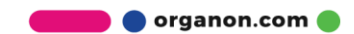

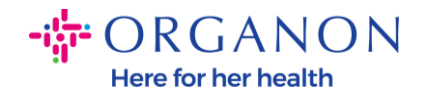

Einer der Hauptvorteile des Coupa-Lieferantenportals ist die Möglichkeit, eine Rechnung oder Gutschrift zu erfassen und diese elektronisch zur Zahlung an Organon zu übermitteln.

#### **So erstellen Sie eine Rechnung**

**1.** Melden Sie sich mit **E-Mail** und **Kennwort** beim Coupa-Lieferantenportal an

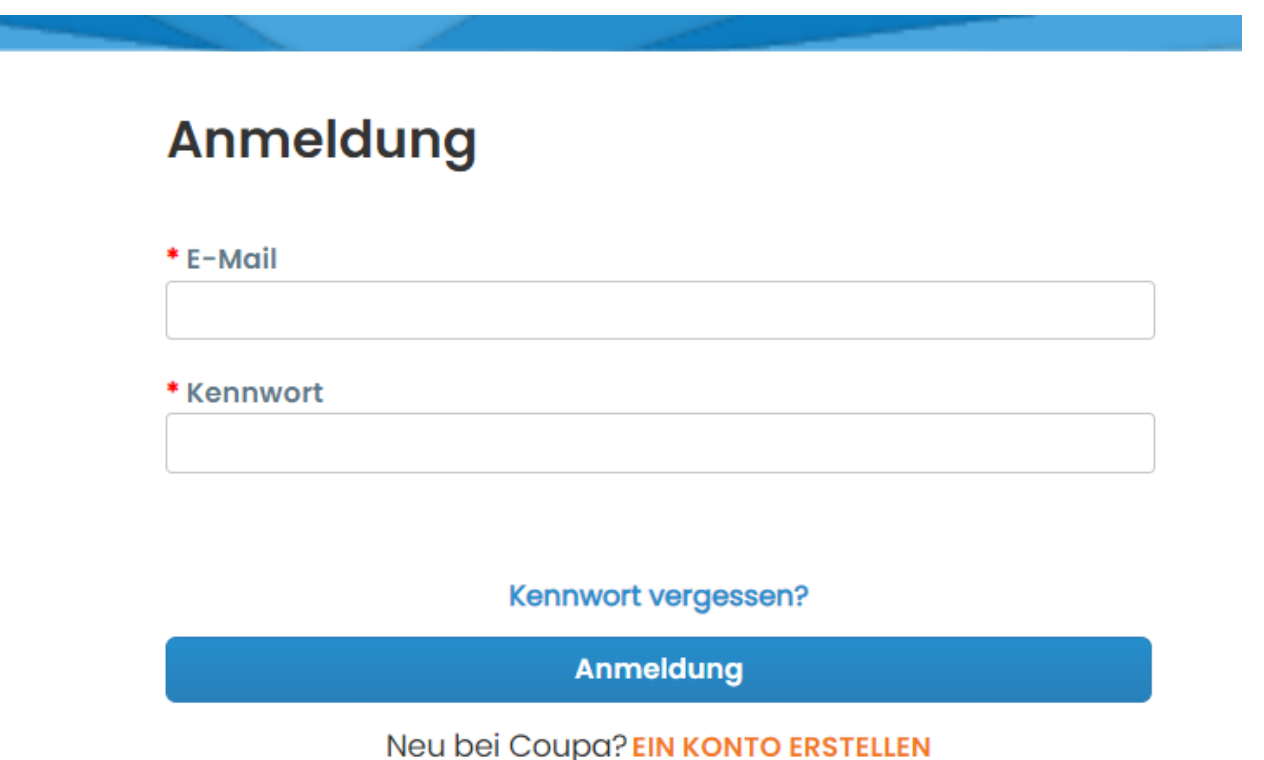

**2.** Wählen Sie **Bestellungen** → **Kunde** aus, verwenden Sie die Suchleiste, um eine bestimmte Bestellung zu finden, klicken Sie auf den Stapel Goldmünzen in der Spalte **Aktionen** ODER klicken Sie auf die Bestellnummer

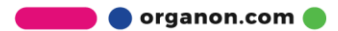

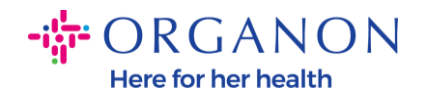

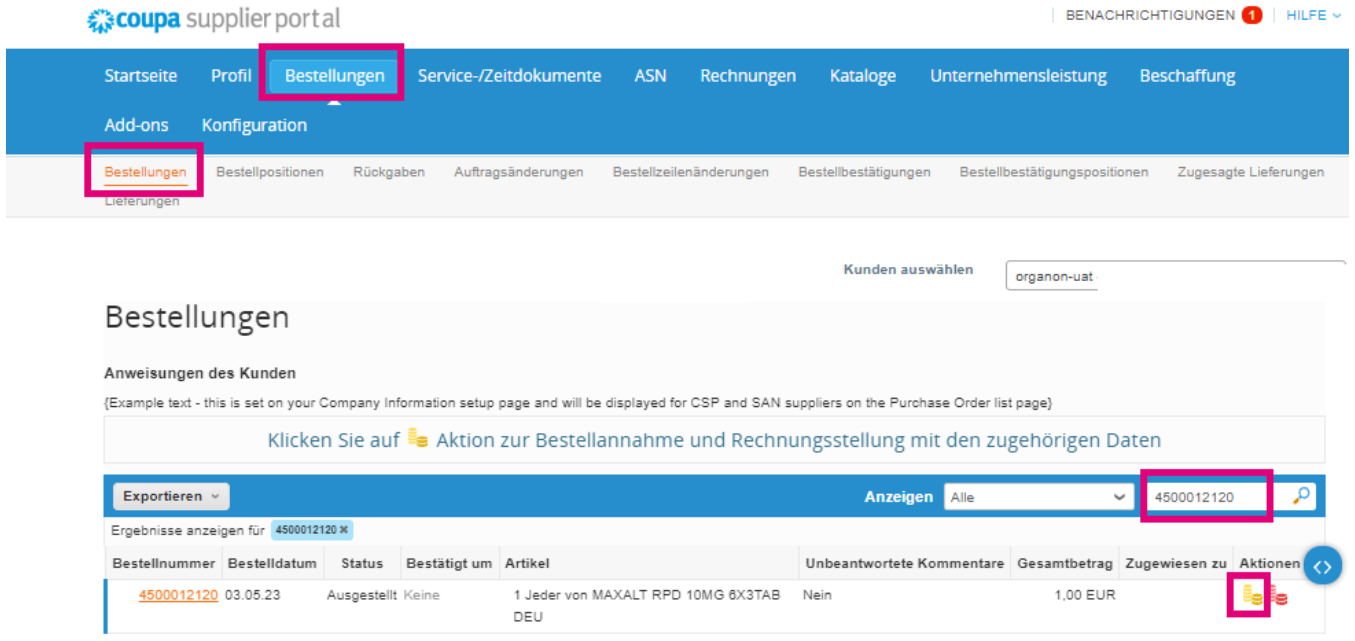

**3.** Wenn Pflichtangaben auf einer Rechnung fehlen, haben Sie die Möglichkeit, diese hinzuzufügen, indem Sie **Neue** auswählen. Weitere Einzelheiten dazu finden Sie im Leitfaden "So richten Sie juristische Personen ein".

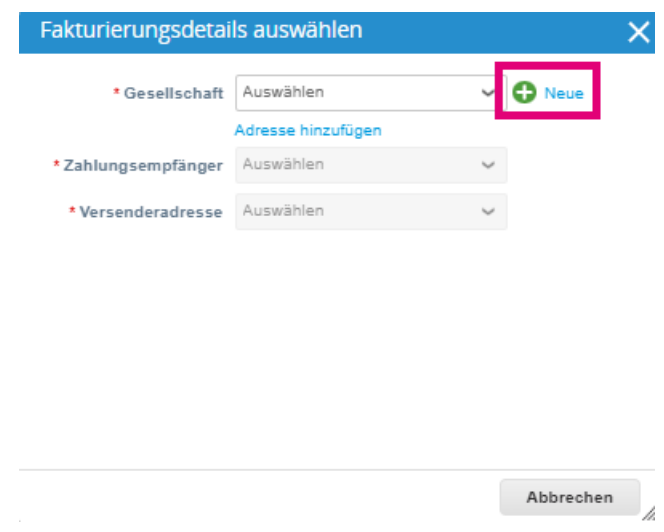

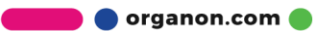

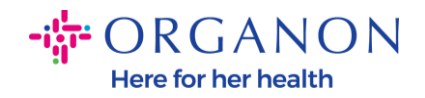

**4.** Sobald die juristische Person erstellt wurde, wählen Sie sie aus der Dropdown-Liste aus und klicken Sie auf **Gesellschaft**

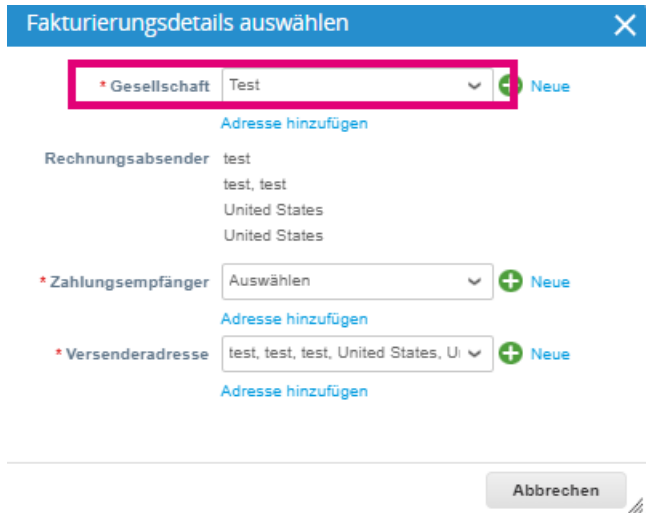

- **5.** Füllen Sie die mit einem roten Sternchen (\*) gekennzeichneten Pflichtfelder aus und beifügen Sie die rechtsgültige PDF-Rechnung im Feld "Anhänge", wenn Sie nicht Teil eines **Coupa Compliance-as-a-Service (CaaS)**-Liefermodelllandes sind. Wenn Sie Teil eines **Coupa Compliance-as-a-Service (CaaS)**- Bereitstellungsmodells sind:
	- ̶ Coupa validiert die Rechnungsdaten gemäß der Steuerregistrierung des Lieferantenlandes
	- ̶ Coupa erstellt im Namen des Verkäufers eine PDF-Rechnung.
	- ̶ Die Coupa-Plattform stellt eine rechtsgültige Rechnung aus, indem sie das PDF im Namen des Anbieters digital signiert
	- ̶ Die rechtsgültige Rechnung geht bei Organon ein und wird dem Verkäufer zum Download zur Verfügung gestellt

**Coupa Compliance-as-a-Service (CaaS)** Länder sind: Australien, Österreich, Bahrain, Bangladesch, Belgien, Brasilien, Bulgarien,

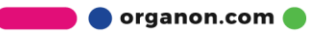

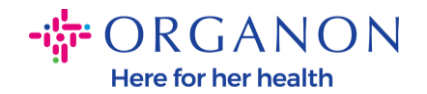

Kanada, China, Kolumbien, Kroatien, Tschechische Republik, Dänemark, Estland, Finnland, Frankreich, Deutschland, Griechenland, Hongkong, Ungarn, Indien, Irland, Italien, Japan, Lettland, Litauen, Luxemburg, Malaysia, Malta, Mexiko, Montenegro, Myanmar, Namibia, Niederlande, Neuseeland, Norwegen, Pakistan, Polen, Rumänien, Serbien, Singapur, Slowakei, Slowenien, Südafrika, Südkorea, Spanien, Schweden, Schweiz, Großbritannien, Vereinigte Arabische Emirate, USA

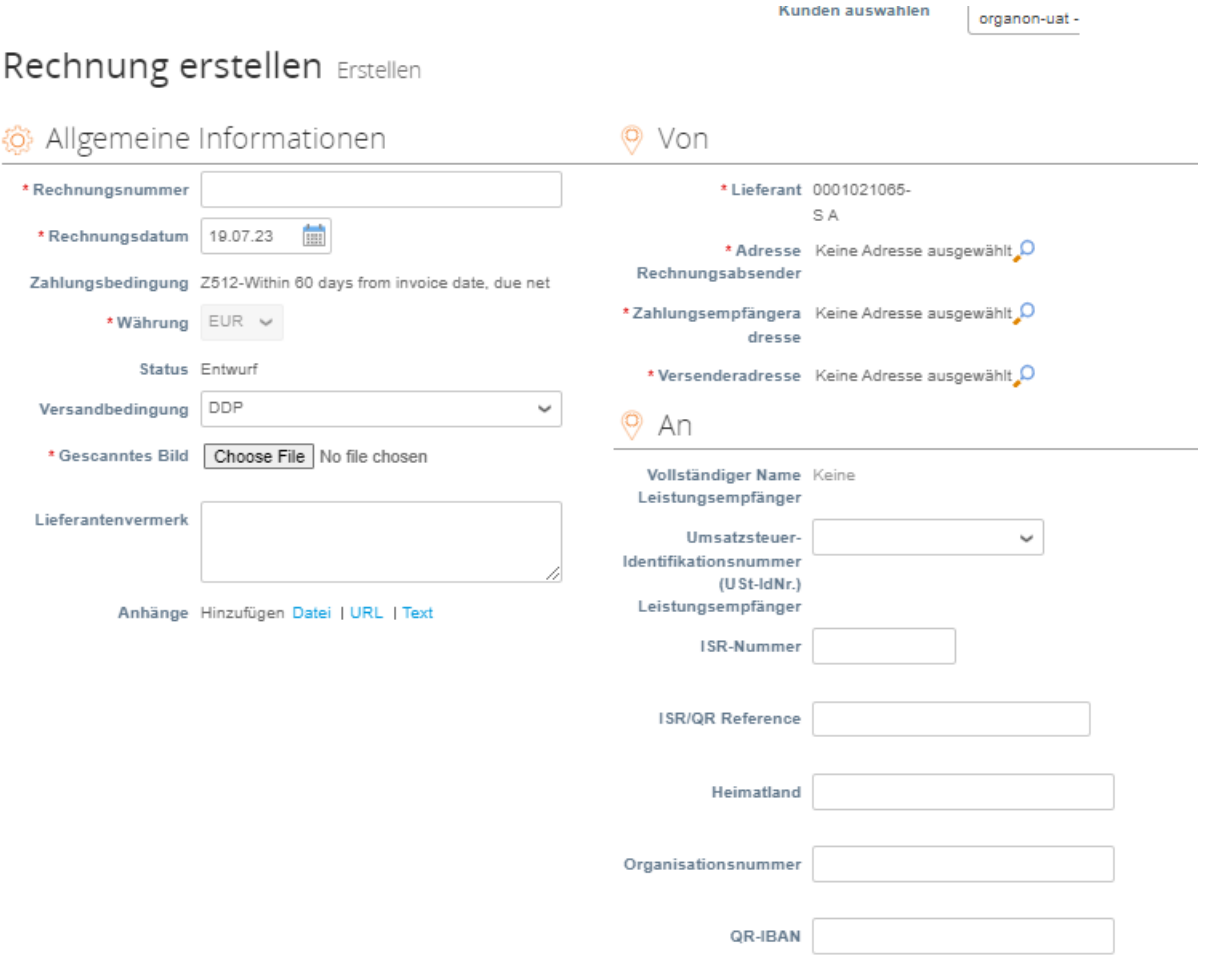

**Hinweis**: Die Rechnungsnummer in Coupa muss eindeutig sein und mit der Rechnungsnummer im Anhang übereinstimmen. Wenn die Adressen unter "Absenderadresse", "Remit-To-Adresse"

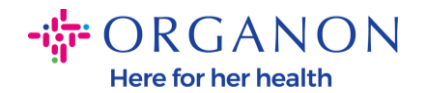

oder "Versandadresse" nicht angezeigt werden, klicken Sie auf die Lupe, um die entsprechenden Adressen auszuwählen. Wenn Sie nichts auswählen können, haben Sie die Einrichtung der elektronischen Rechnungsstellung noch nicht abgeschlossen. Liegen für eine Bestellung mehrere Rechnungen vor, müssen diese separat eingereicht werden.

**6.** Wenn Sie eine Bestellzeile löschen müssen oder eine Rechnung für eine Bestellung mit mehreren Zeilen erstellen, klicken Sie bitte auf das rote X neben der Zeile, die Sie entfernen möchten.

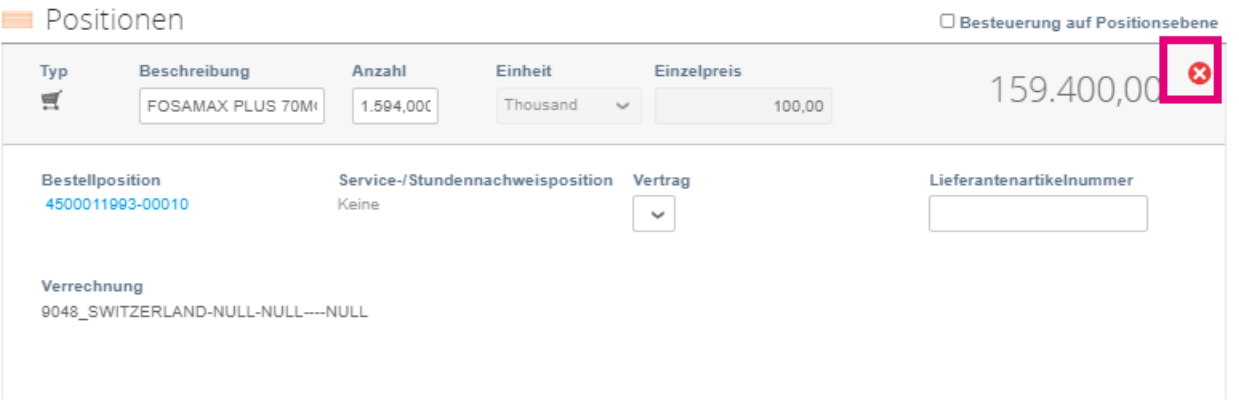

**7.** Passen Sie das Feld **Anzahl** oder **Einzelreis** (je nachdem, wie die Bestellung erstellt wurde) an, um den Rechnungsbetrag widerzuspiegeln

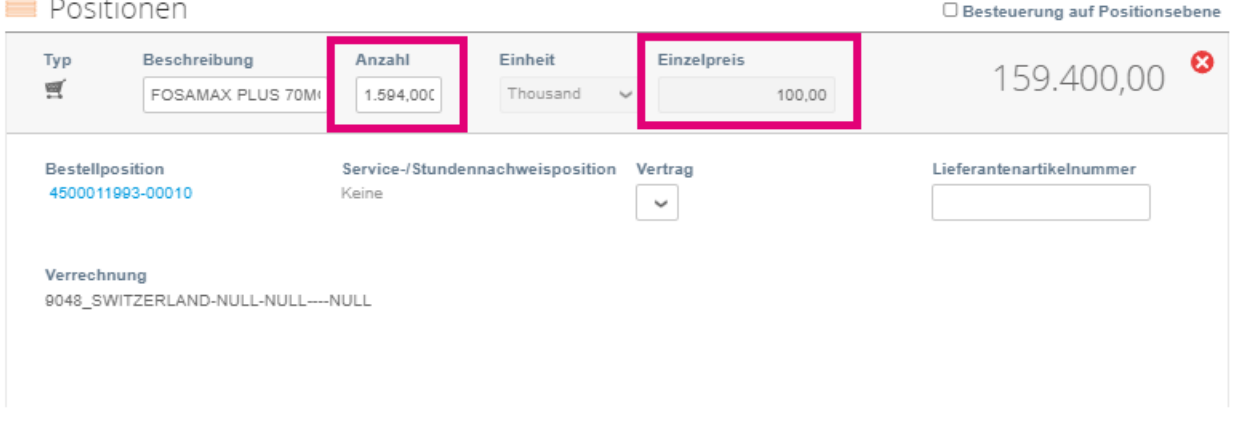

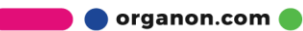

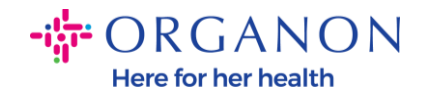

**Hinweis**: Wenn Sie nicht die gesamte Bestellung in Rechnung stellen, müssen Sie alle nicht verwendeten Zeilen löschen, einschließlich der Zeilen mit einem Betrag/einer Menge von 0,00.

**8.** Geben Sie den Steuerbetrag im Feld **Steuer** unten auf dem Bildschirm ein und klicken Sie auf **Berechnen**, um den Gesamtpreis einschließlich Steuern zu berechnen. Sobald die Mehrwertsteuer berechnet ist, können Sie die Rechnung an Organon senden, indem Sie auf die Schaltfläche **Übermitteln** klicken

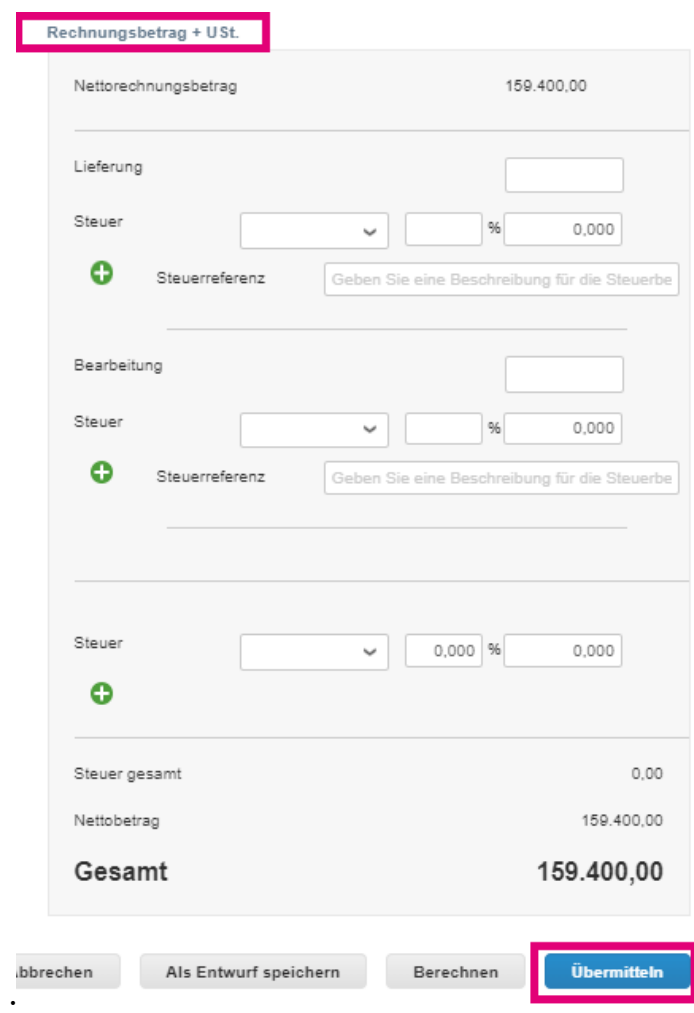

Wenn es eine Besteuerung auf Zeilenebene gibt, können Sie die Steuer pro Bestellzeile eingeben, indem Sie das Kontrollkästchen

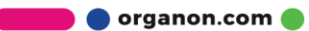

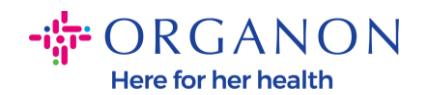

**Besteuerung auf Positionsebene** aktivieren. In der einzelnen Bestellzeile erscheint ein Steuerfeld, in das Sie den Steuersatz eingeben.

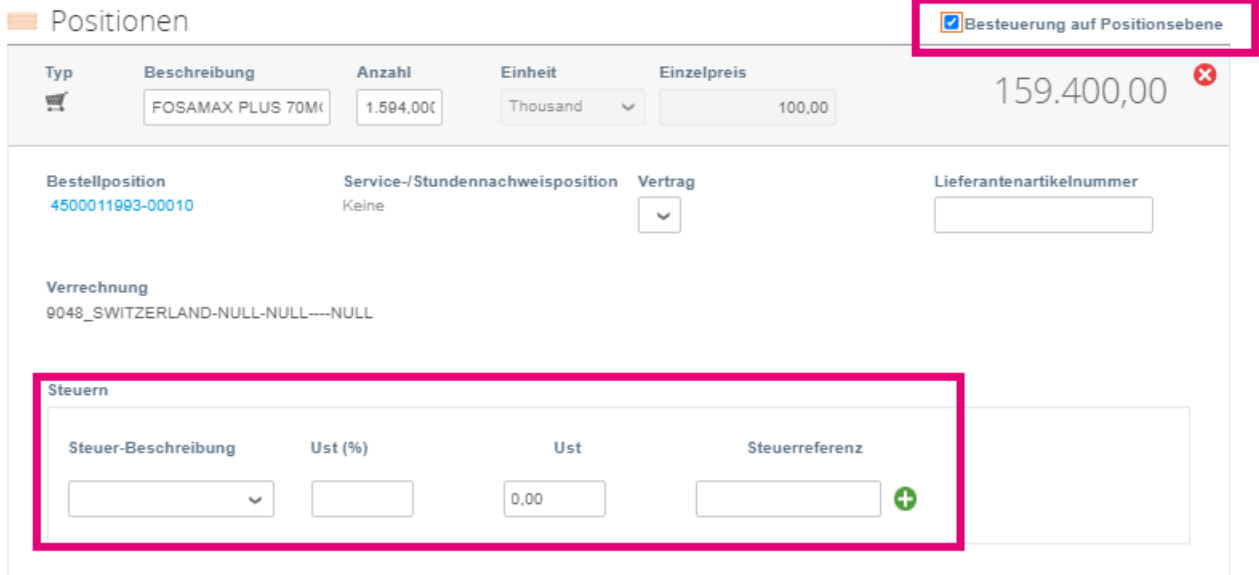

### **So erstellen Sie eine Gutschrift**

**1.** Melden Sie sich mit **E-Mail** und **Kennwort** beim Coupa-Lieferantenportal an

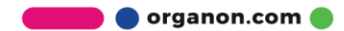

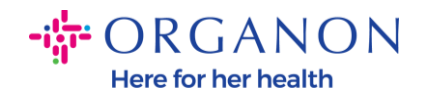

### **Anmeldung**

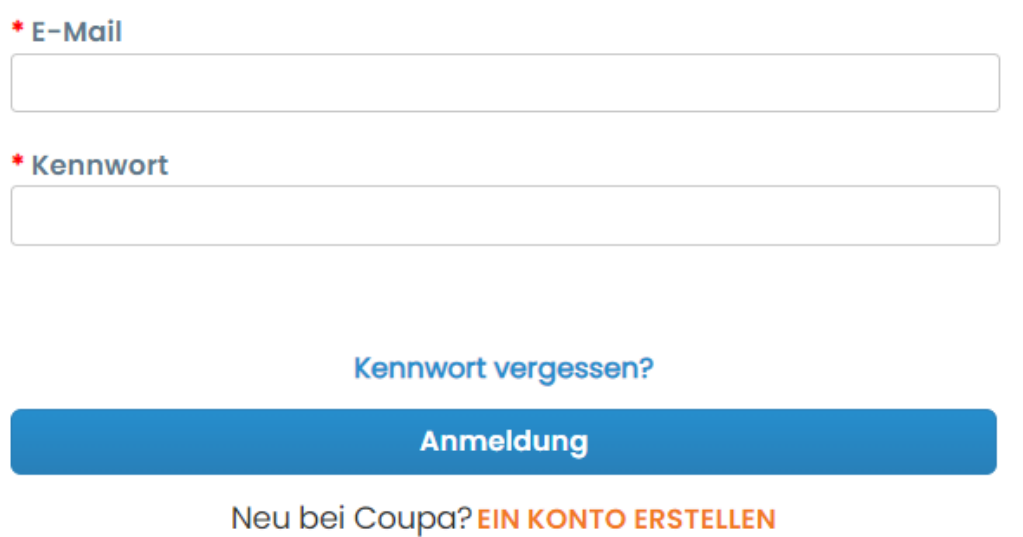

- **2.** Wenn Sie eine Gutschrift erstellen möchten, haben Sie mehrere Möglichkeiten
	- **a.** Wählen Sie **Bestellungen** → **Kunde** aus, verwenden Sie die Suchleiste, um eine bestimmte Bestellung zu finden, klicken Sie auf den Stapel roter Münzen in der Spalte **Aktionen** ODER klicken Sie auf die Bestellnummer

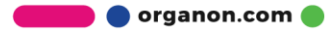

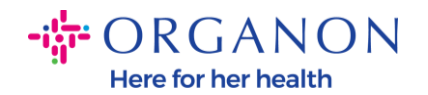

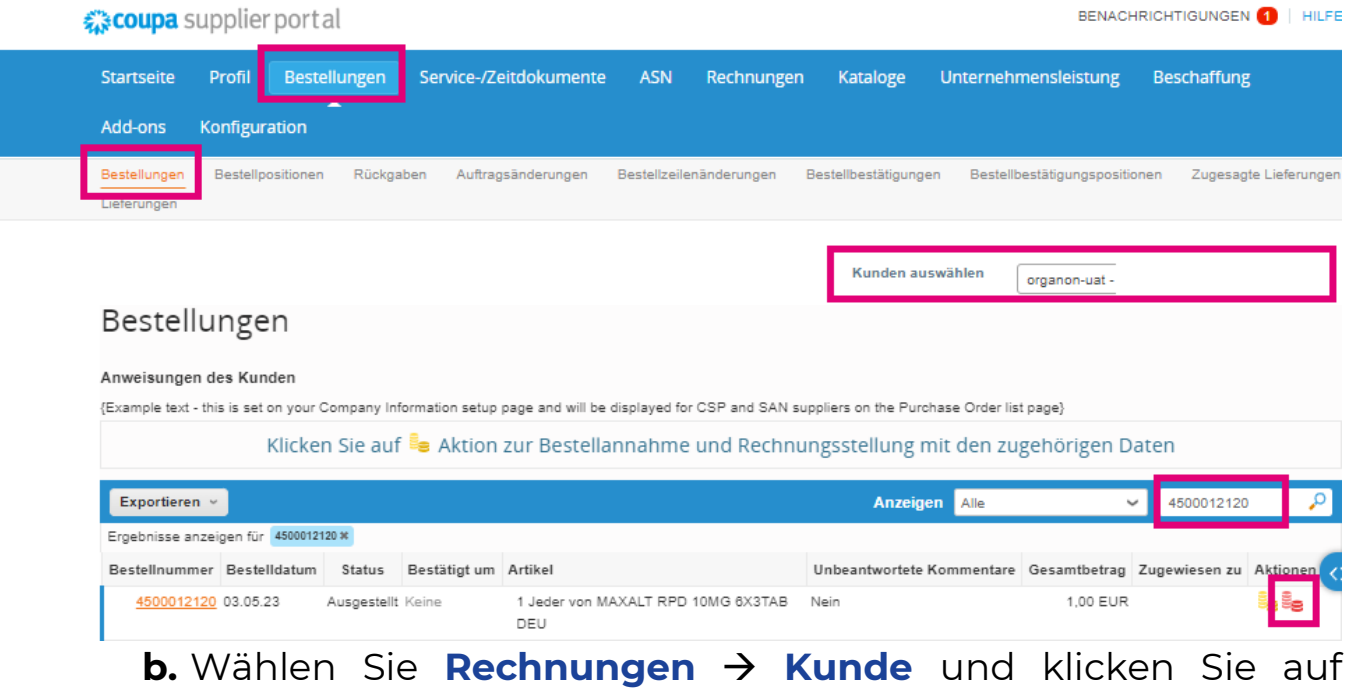

# **Gutschrift erstellen**

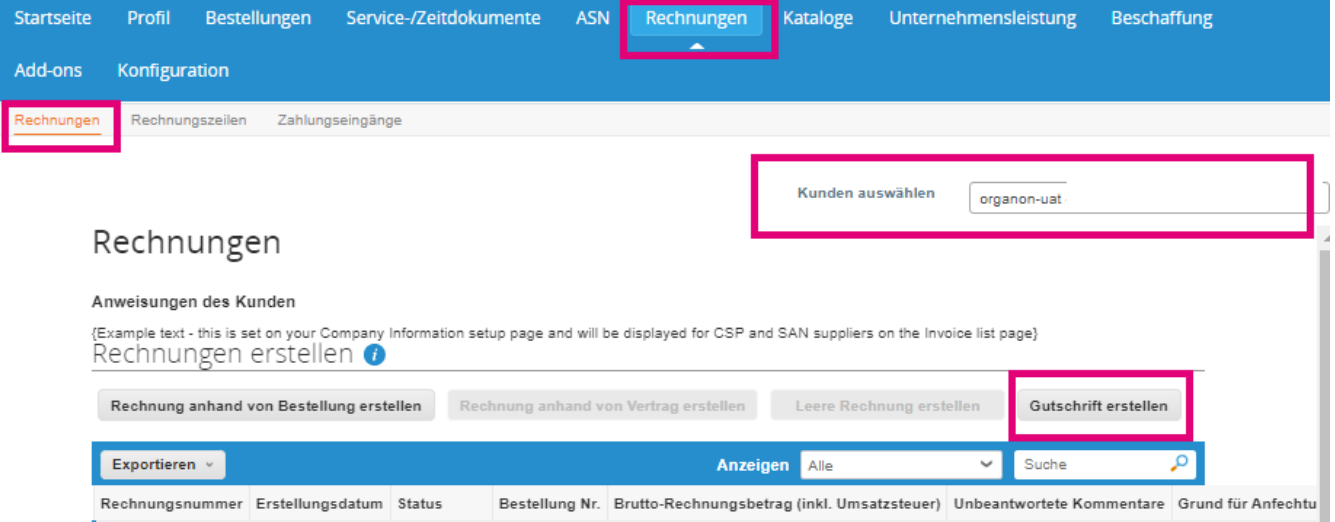

Es erscheint eine Popup-Meldung, in der Sie aufgefordert werden, entweder **Problem für Rechnungsnummer** beheben oder Sonstige zu wählen

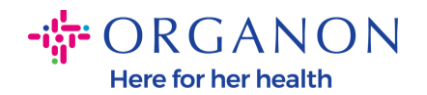

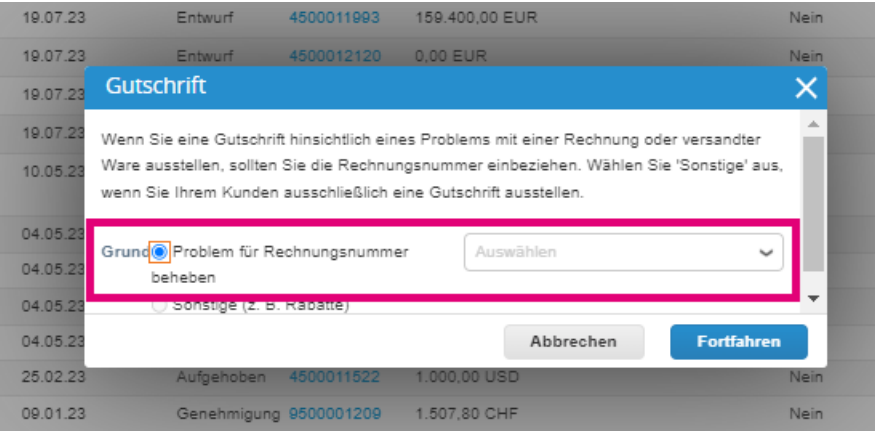

Wenn Sie eine Gutschrift für eine bestimmte Rechnung einreichen müssen, wählen Sie **Problem für Rechnungsnummer**, wählen Sie die Rechnungsnummer aus der Dropdown-Liste aus und klicken Sie auf **Fortfahren**, um auszuwählen, wie Sie die Rechnung korrigieren möchten.

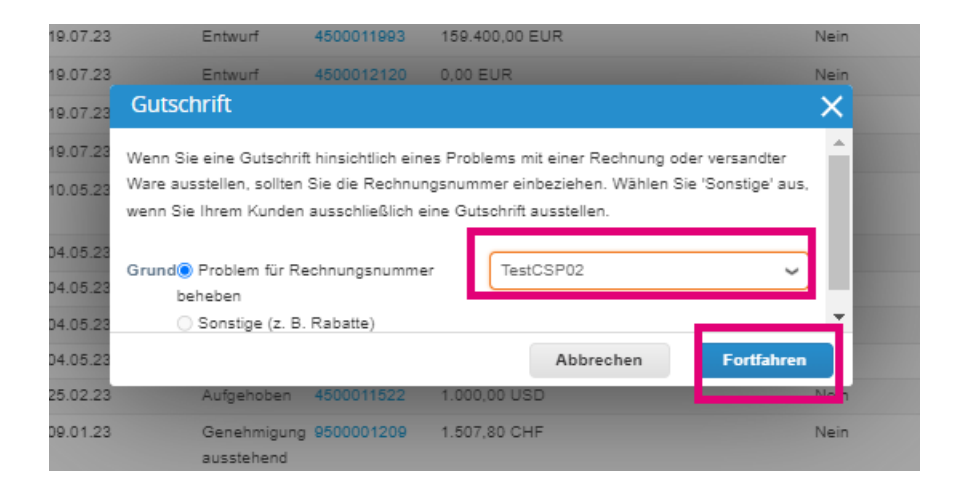

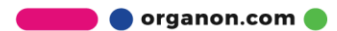

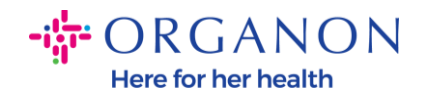

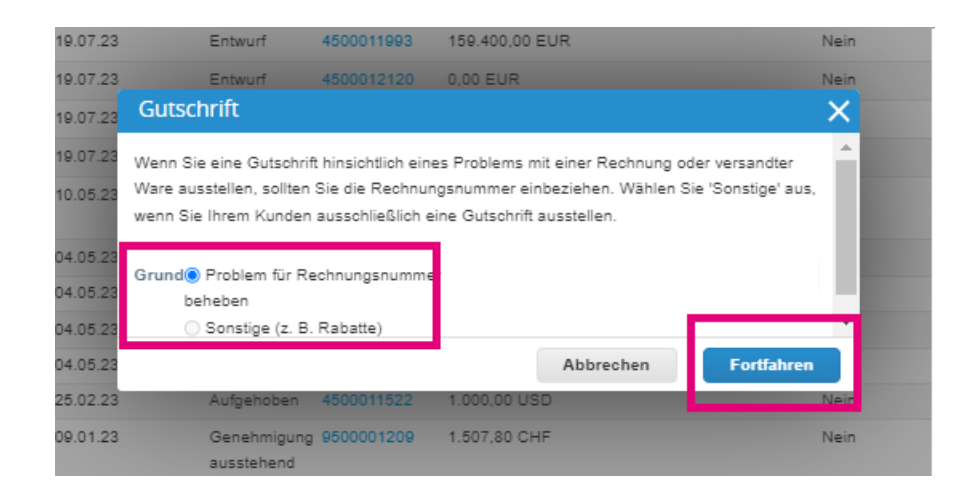

**Hinweis**: Wenn Sie keine genaue Rechnungsnummer haben, wählen Sie auf dem Bildschirm die Option **Sonstige (z. B. Rabatt)**.

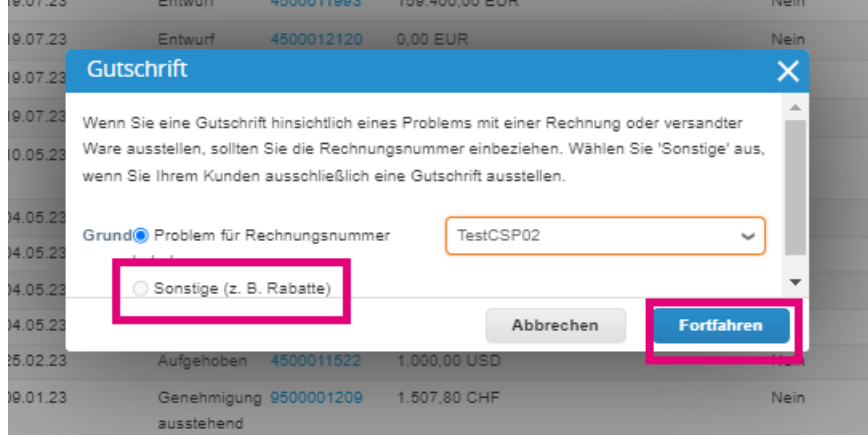

- **3.** Füllen Sie die mit einem roten Sternchen (\*) gekennzeichneten Pflichtfelder aus und beifügen Sie die rechtsgültige PDF-Rechnung im Feld "Anhänge", wenn Sie nicht Teil eines **Coupa Compliance-as-a-Service (CaaS**)-Liefermodelllandes sind. Wenn Sie Teil eines **Coupa Compliance-as-a-Service (CaaS)**- Bereitstellungsmodells sind:
	- ̶ Coupa validiert die Rechnungsdaten gemäß der Steuerregistrierung des Lieferantenlandes
	- ̶ Coupa erstellt im Namen des Verkäufers eine PDF-Rechnung.

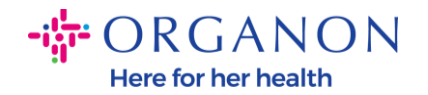

- ̶ Die Coupa-Plattform stellt eine rechtsgültige Rechnung aus, indem sie das PDF im Namen des Anbieters digital signiert
- ̶ Die rechtsgültige Rechnung geht bei Organon ein und wird dem Verkäufer zum Download zur Verfügung gestellt

**Coupa Compliance-as-a-Service (CaaS)** Länder sind: Australien, Österreich, Bahrain, Bangladesch, Belgien, Brasilien, Bulgarien, Kanada, China, Kolumbien, Kroatien, Tschechische Republik, Dänemark, Estland, Finnland, Frankreich, Deutschland, Griechenland, Hongkong, Ungarn, Indien, Irland, Italien, Japan, Lettland, Litauen, Luxemburg, Malaysia, Malta, Mexiko, Montenegro, Myanmar, Namibia, Niederlande, Neuseeland, Norwegen, Pakistan, Polen, Rumänien, Serbien, Singapur, Slowakei, Slowenien, Südafrika, Südkorea, Spanien, Schweden, Schweiz, Großbritannien, Vereinigte Arabische Emirate, USA

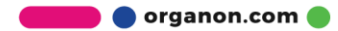

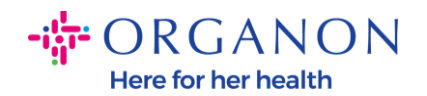

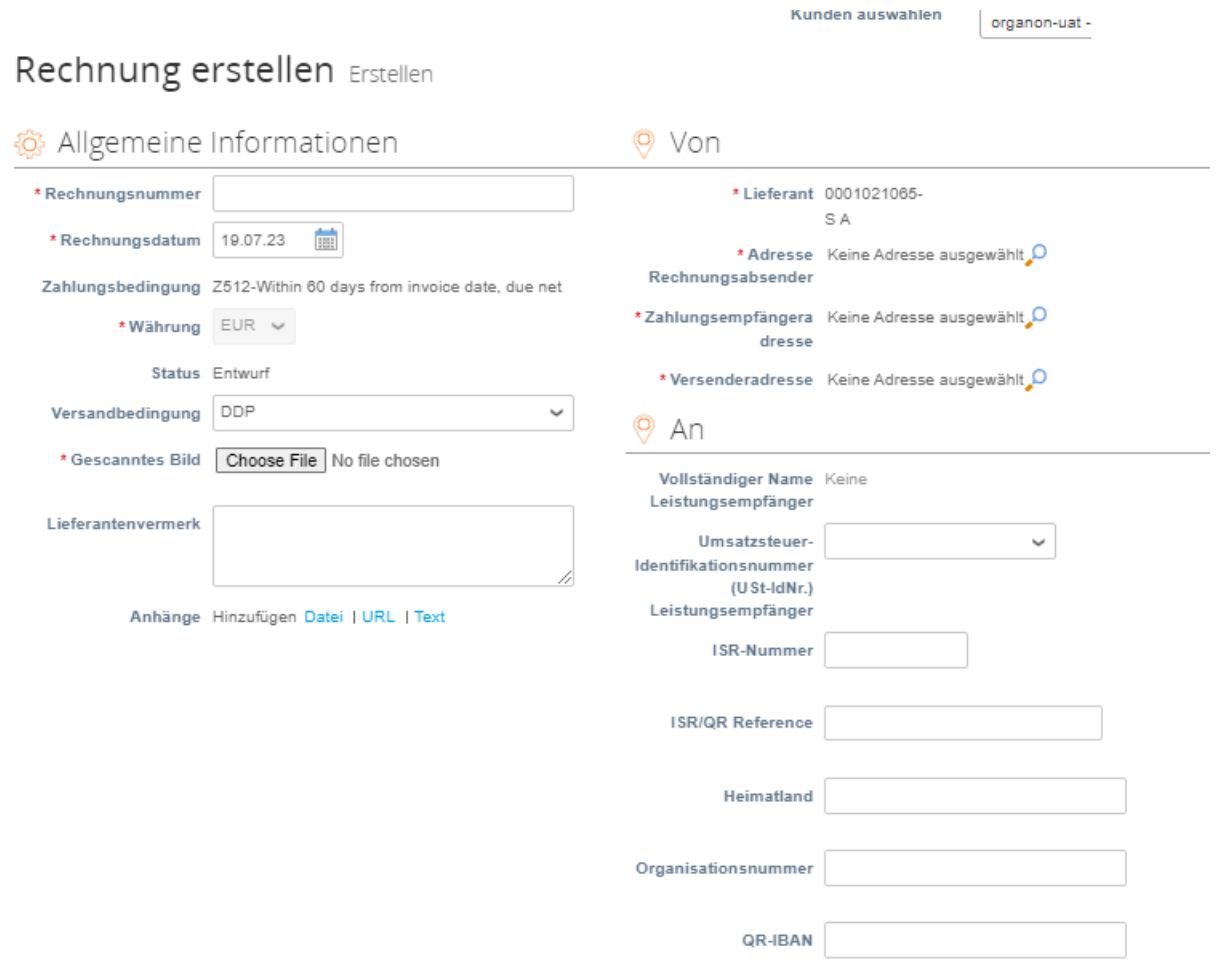

**Hinweis:** Die Rechnungsnummer in Coupa muss eindeutig sein und mit der Rechnungsnummer im Anhang übereinstimmen. Wenn die Adressen unter "Absenderadresse", "Remit-To-Adresse" oder "Versandadresse" nicht angezeigt werden, klicken Sie auf die Lupe, um die entsprechenden Adressen auszuwählen. Wenn Sie nichts auswählen können, haben Sie die Einrichtung der elektronischen Rechnungsstellung noch nicht abgeschlossen. Liegen für eine Bestellung mehrere Rechnungen vor, müssen diese separat eingereicht werden.

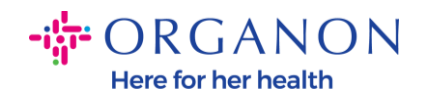

and the company

**4.** Wenn Sie eine Bestellzeile löschen müssen oder eine Rechnung für eine Bestellung mit mehreren Zeilen erstellen, klicken Sie bitte auf das rote X neben der Zeile, die Sie entfernen möchten.

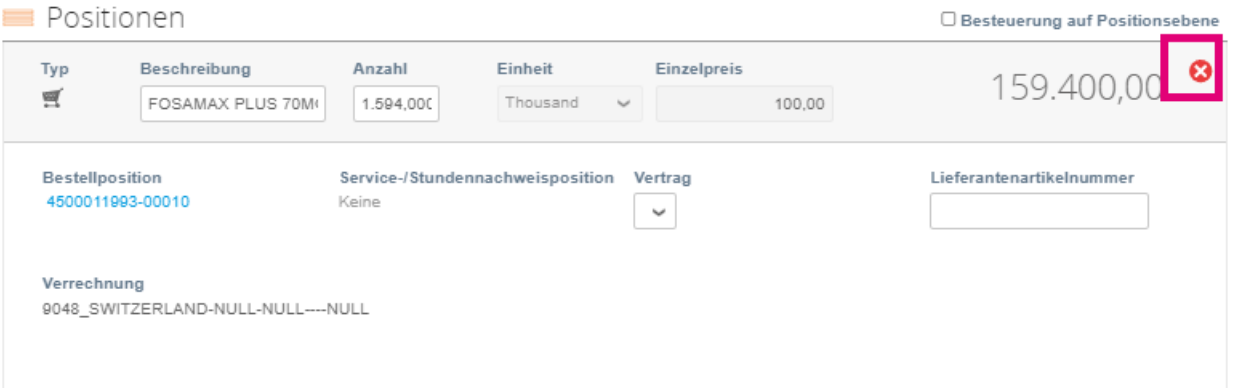

**5.** Passen Sie das Feld **Anzahl** oder **Einzelpreis** (je nachdem, wie die Bestellung erstellt wurde) an, um den Rechnungsbetrag widerzuspiegeln

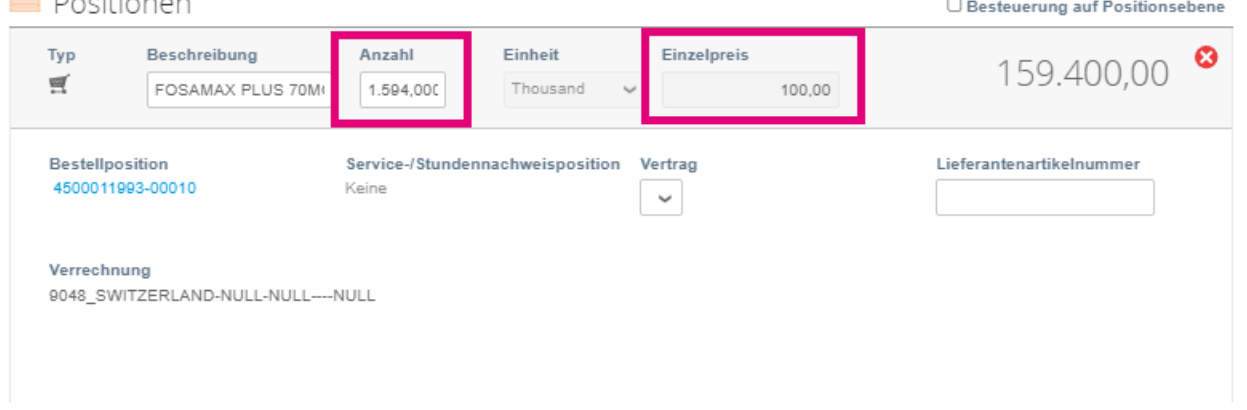

**Hinweis:** Wenn Sie nicht die gesamte Bestellung in Rechnung stellen, müssen Sie alle nicht verwendeten Zeilen löschen, einschließlich der Zeilen mit einem Betrag/einer Menge von 0,00.

**6.** Geben Sie den Steuerbetrag im Feld **Steuer** unten auf dem Bildschirm ein und klicken Sie auf **Berechnen**, um den Gesamtpreis einschließlich Steuern zu berechnen. Sobald die

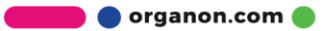

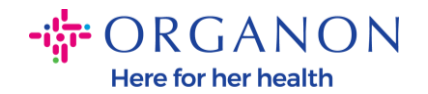

Mehrwertsteuer berechnet ist, können Sie die Rechnung an Organon senden, indem Sie auf die Schaltfläche **UbermitteIn** klicken.

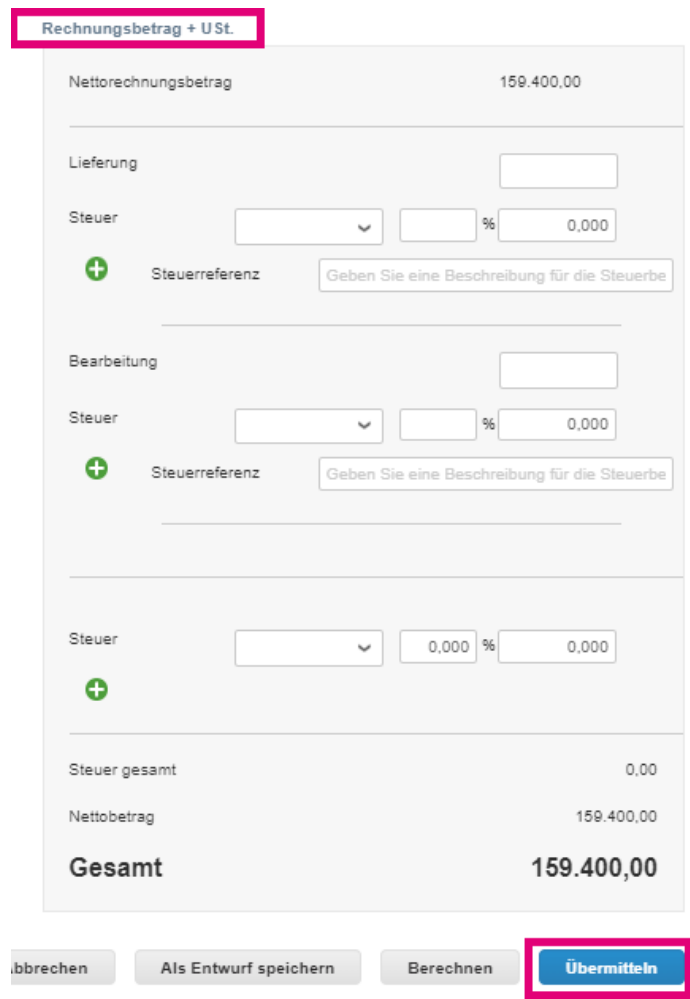

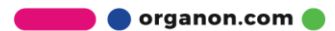